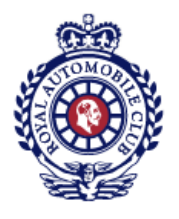

# Resetting Your Password for the Royal Automobile Club Website

This guide will help walk you through the steps required to reset your password.

You should have received the below email requesting you to reset your password. Simply click on the link in the email and skip to Step 3 of this guide.

Example email:

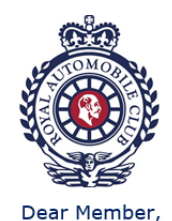

Your administrator has just requested that you update your password.

Click on the link below to start this process Link to reset password - Membership Number: 999988

For security, this link will expire within 3 days.

If you are continuing to have issues changing your password and require further assistance, please click here to email the team or telephone: 01372 229229

> Best Wishes, The Royal Automobile Club

If you did not receive the email, begin at Step 1.

Step One – Club Website

Navigate to the Club website [\(https://www.royalautomobileclub.co.uk\)](https://www.royalautomobileclub.co.uk/) and click on the 'Member Login' button in the top left of the screen.

 $\equiv$  MENU SEARCH Q

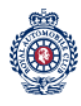

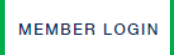

FOLLOW THE CLUB

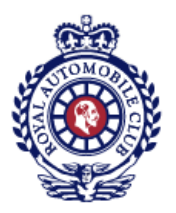

### Step Two - Reset Password Link

From the login page, click on the link 'Click here for more help, or to reset your password'.

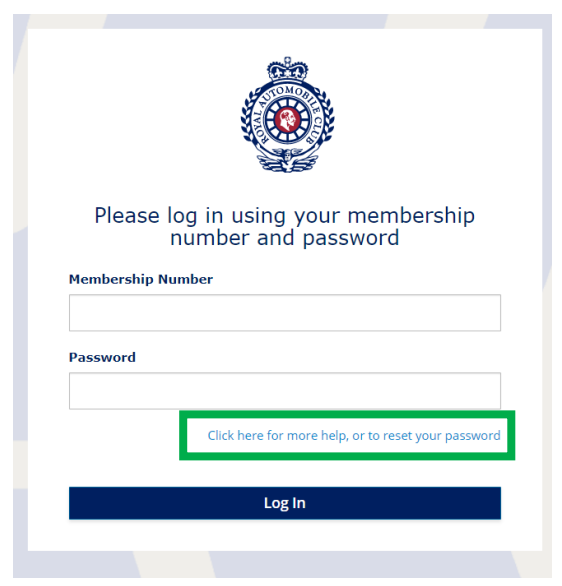

## Step Three – Membership Number

Type your membership number without the prefix into the box and click submit. An email will be sent to your email address held on record by the Club.

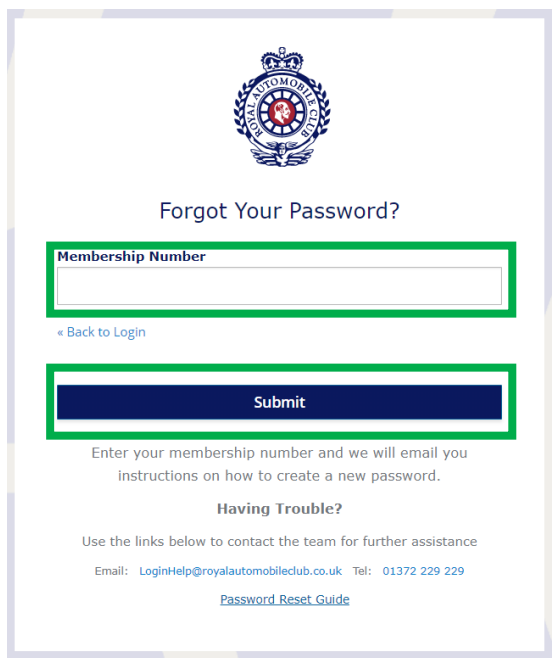

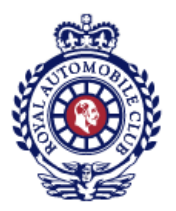

#### Step Four – Password Reset Email

Check your inbox. You should find an email with the title 'Your Royal Automobile Club Password'. Open it and click on the 'Link to reset password':

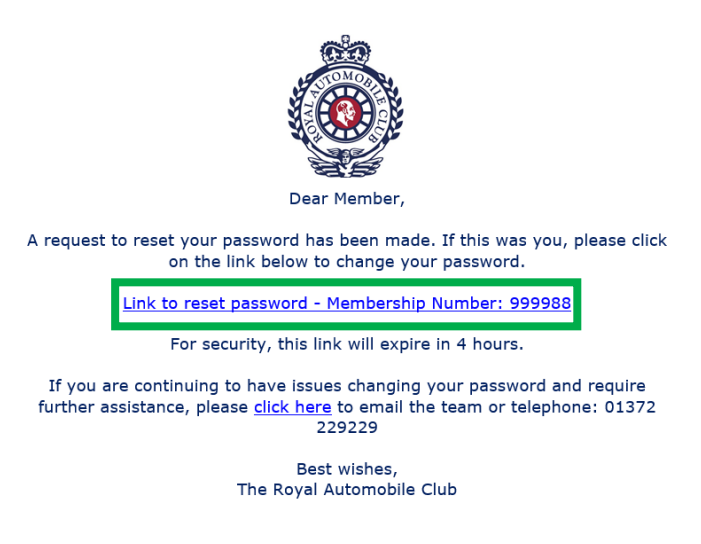

#### Step Five – Reset Your Password

In the 'New Password' box, type in the password you would like to set. Please note, the password must adhere to the following rules:

- It must be a minimum length of eight characters
- It must contain both upper and lowercase letters
- It must contain at least one number
- It must contain at least one special characters, for example \* or % or ^ or etc.

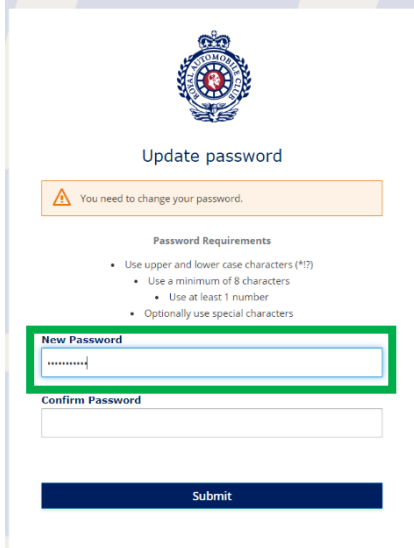

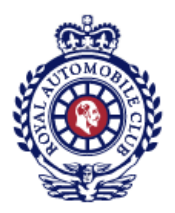

### Step Six – Confirm Password

In the 'Confirm Password' box, type the password set in Step 5 again, then click submit:

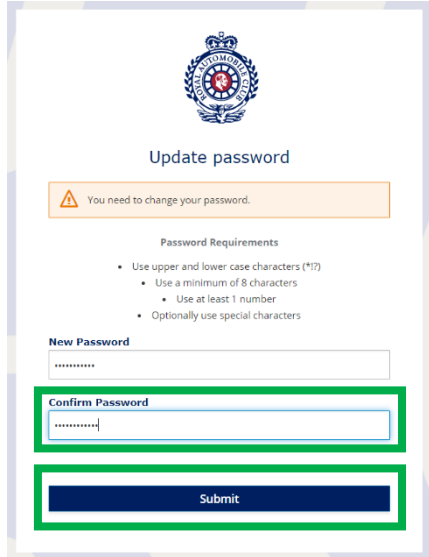

# Step Seven – Login Success

After successfully resetting your password, you will be automatically logged into the Club site and taken to the members' home page:

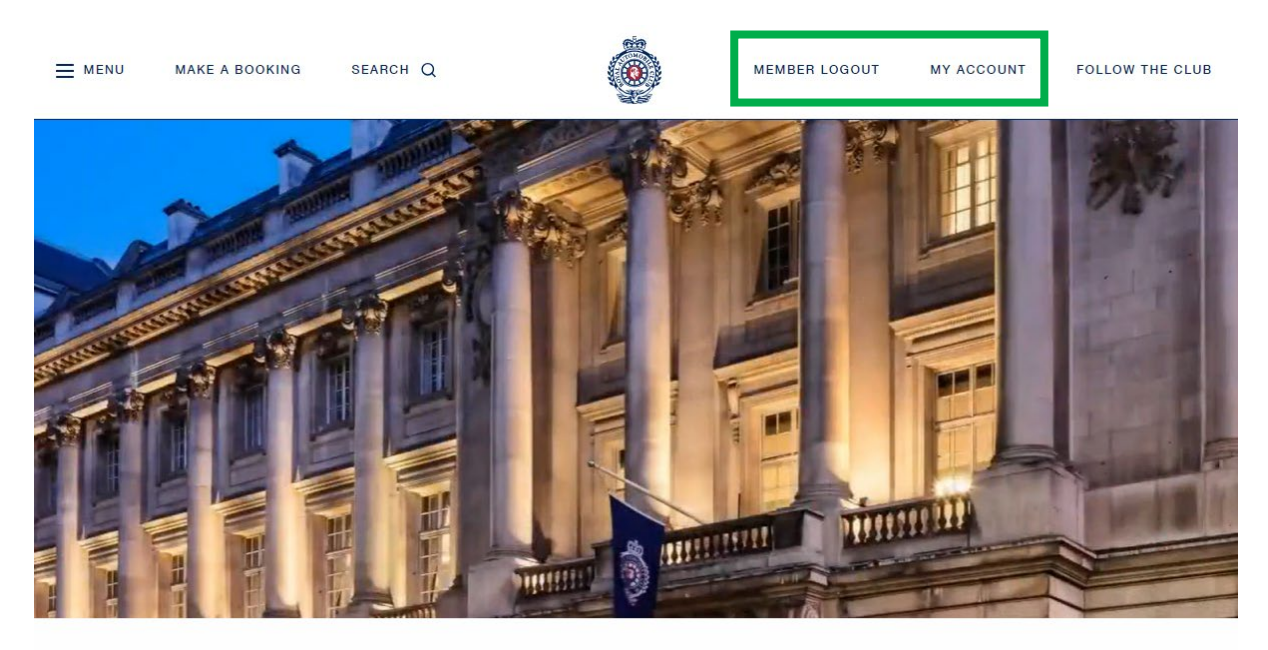

Welcome to The Royal Automobile Club